## Abonnement - Skift betalingskort og genaktivér abonnement i Conventus

Denne vejledning viser, hvordan du skifter dit betalingskort i Conventus og genaktiverer din betaling, så du eller dit barn igen er aktivt medlem.

1. Log på Medlemslogin i toppen af siden.

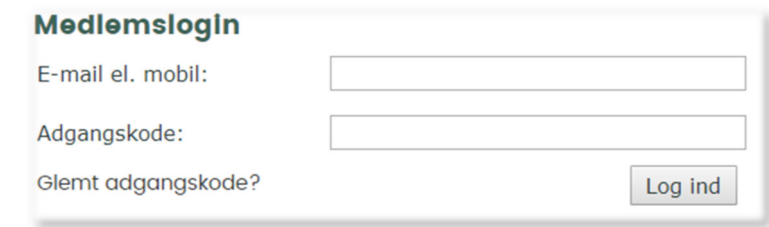

2.

Hvis du ikke kan huske din adgangskode, tryk på Glemt adgangskode i bunden af boksen.

Så kommer følgende vindue op:

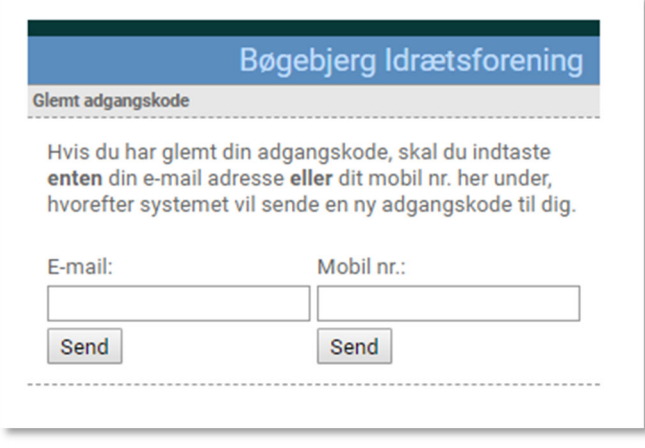

Indtast e-mail eller dit mobilnummer – du får tilsendt en ny kode og kan logge på Medlemslogin.

3. Vælg menupunktet "Økonomi", når du er logget ind.

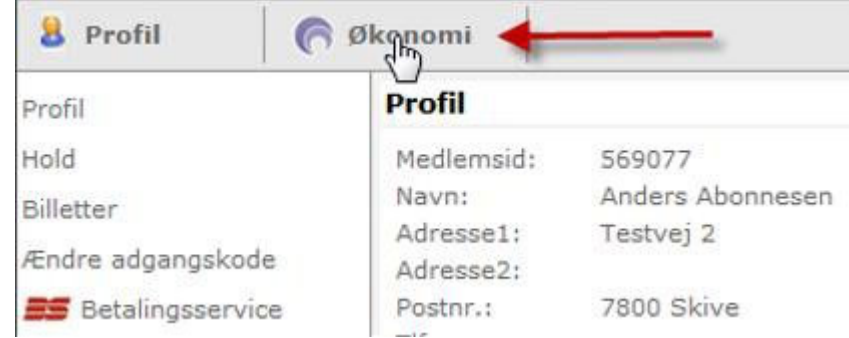

4. Vælg menupunktet "Kortoplysninger" i menuen til venstre.

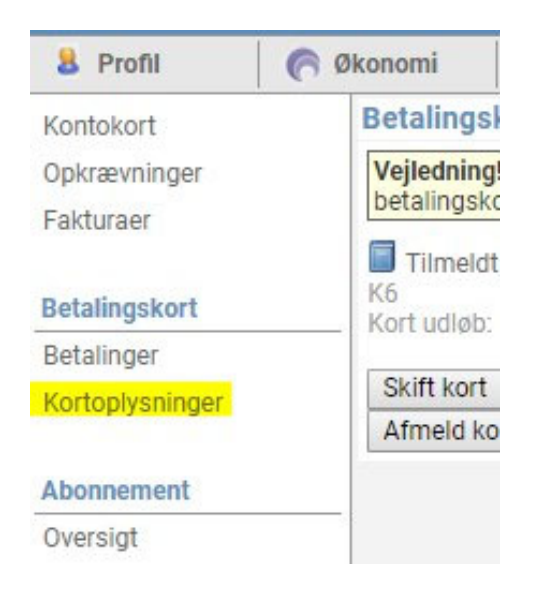

5. Tryk på knappen "Skift kort" og tryk OK her, hvis du vil skifte kort. Dit gamle kort er nu afmeldt.

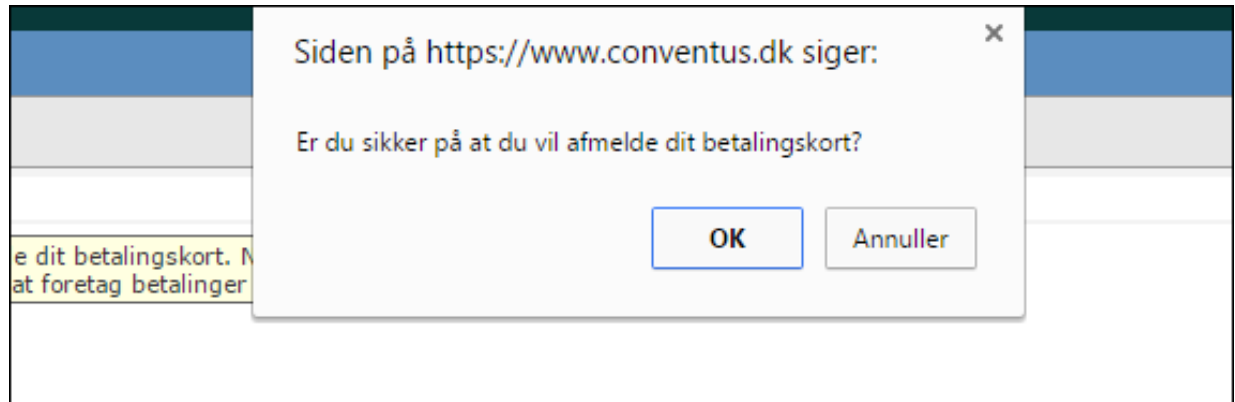

6. Når du har valgt kort, bedes du indtaster dine nye kortoplysninger og trykke gennemfør abonnement.

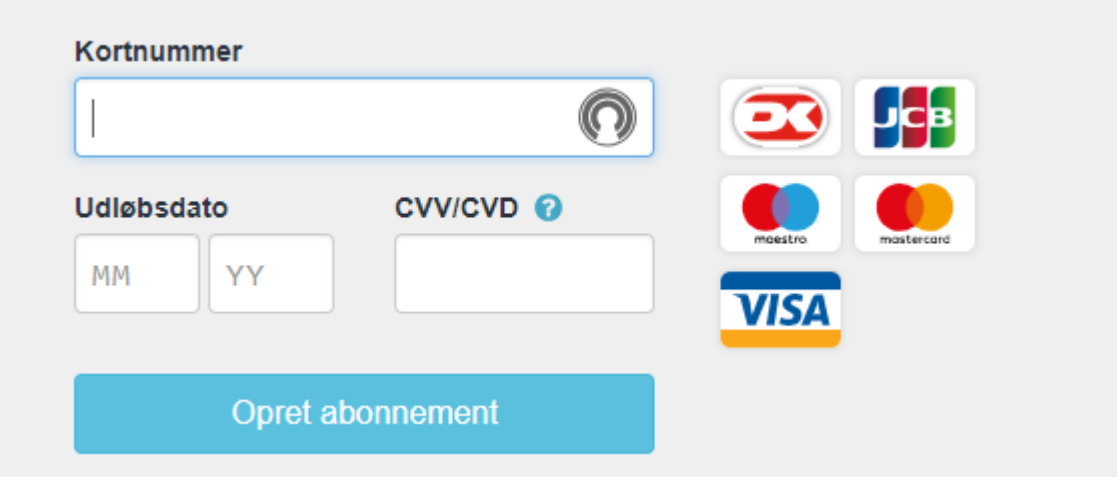

- **7.** Dit nye kort er nu tilmeldt og du mangler kun at **genaktivere abonnementet.**
- 8. Vælg menupunktet Betalinger til venstre.

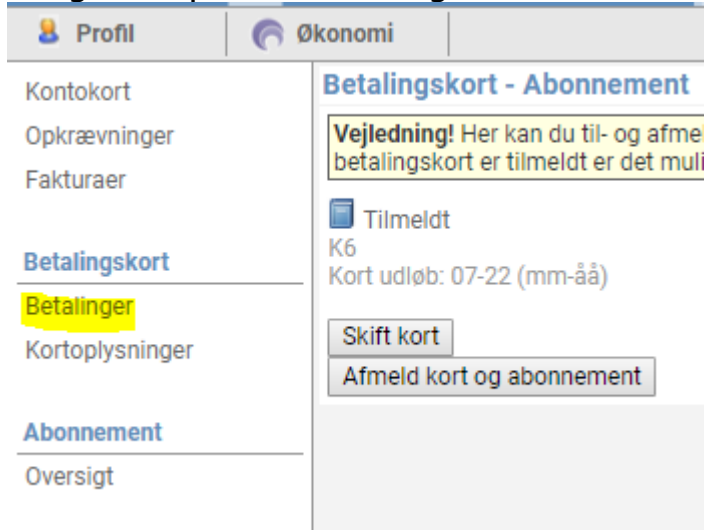

9. Vælg fanebladet "Afbrudte".

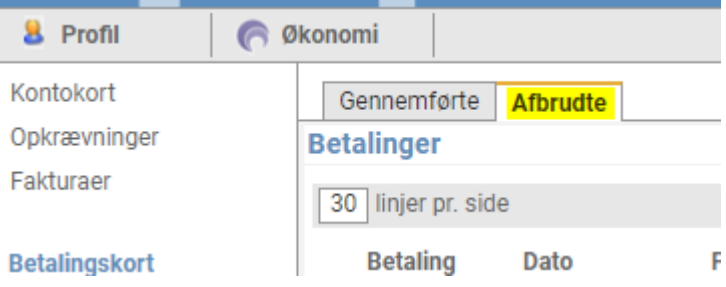

10. Tryk på "Forsøg igen" ud for abonnementet.

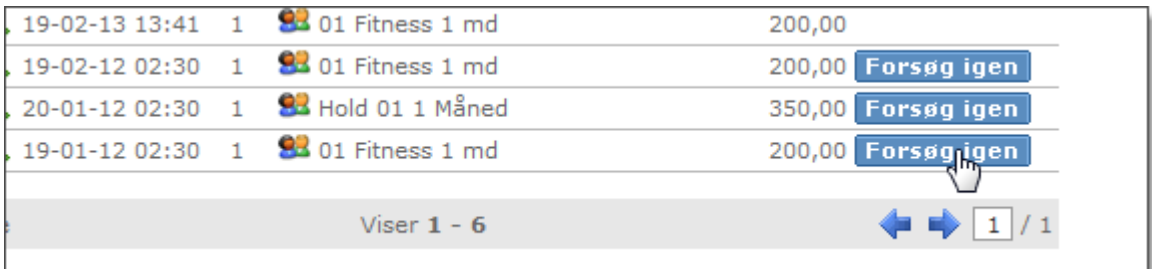

## **Dette kan kun forsøges indtil den 14. i måneden!!!**

Er det efter den 14. i måneden, bedes du sende en mail til **medlem@boegebjerg-id.dk** så ordner den kontingentansvarlige resten ☺